# **Subject**

One of the main advantages of decision trees is the possibility, for the users, to interactively build the prediction model. In this tutorial, we show how, using **SIPINA**1 and **ORANGE**, we build and manually modify a decision tree; especially we select the split attribute and pruning the tree.

SIPINA is one of my old projects. It was very useful but it had some limitations, which have been rectified in TANAGRA: it was intended only for supervised learning; we cannot define and save the sequences of treatments in a diagram. Nevertheless, I use still this version for my courses, in particular for its functionalities in the interactive construction of decision trees.

SIPINA uses a graphical representation of the tree; ORANGE uses a standard treeview components. We will see that they propose very similar functionalities and provide the same results.

## **Dataset**

We use the IRIS\_TREE.TXT dataset (UCI IRVINE). There are 150 examples, 4 descriptors; the class attribute has 3 values.

We use 75 examples for the learning set, 75 examples for the test set. A new column specifies the membership of each example.

-

<sup>1</sup> http://eric.univ-lyon2.fr/~ricco/sipina.html, research version

## **Decision Tree exploration with SIPINA**

It is not necessary to define a diagram with SIPINA. We must simply click on several menus by respecting an order that we point out here.

### **SIPINA**

When we start SIPINA, we obtain the following main window with several panels: the data grid, the selected attributes, the selected learning method, the learning and test set subdivision.

### **Data importation**

SIPINA can handle various file formats. We use the text file format in this tutorial2 (TAB separator). We click on the FILE / OPEN menu, a dialog box appears; we choose the right file format (TXT).

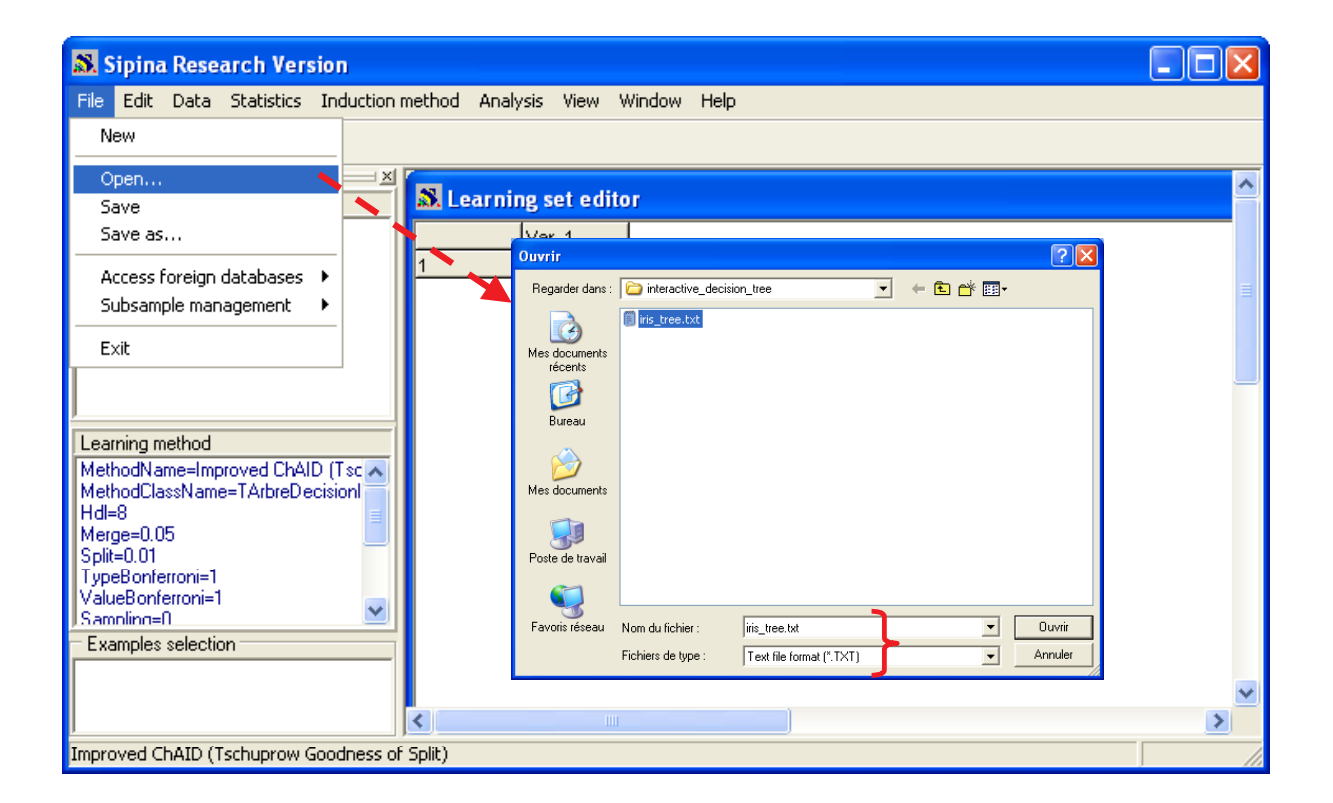

In the next box, we must select the following information: (1) column separator is TAB; (2) the first row of the dataset contains the name of attributes.

 $\overline{a}$ 

<sup>2</sup> Decimal separator is « . »

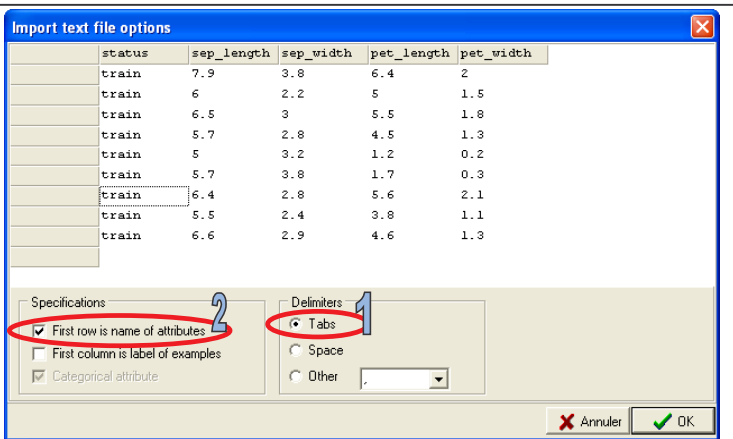

The dataset is downloaded and showed in the main data grid. The type of each attribute is defined by the first value of each column (the second row in the file). If this value is numeric, the type of the attribute will be continuous; if it is alphabetic, the type will be discrete.

### **Selecting the train and the test set**

In order to define the learning set, we click on the ANALYSIS / SELECT ACTIVE EXAMPLES menu, we select the RULE SELECTION option.

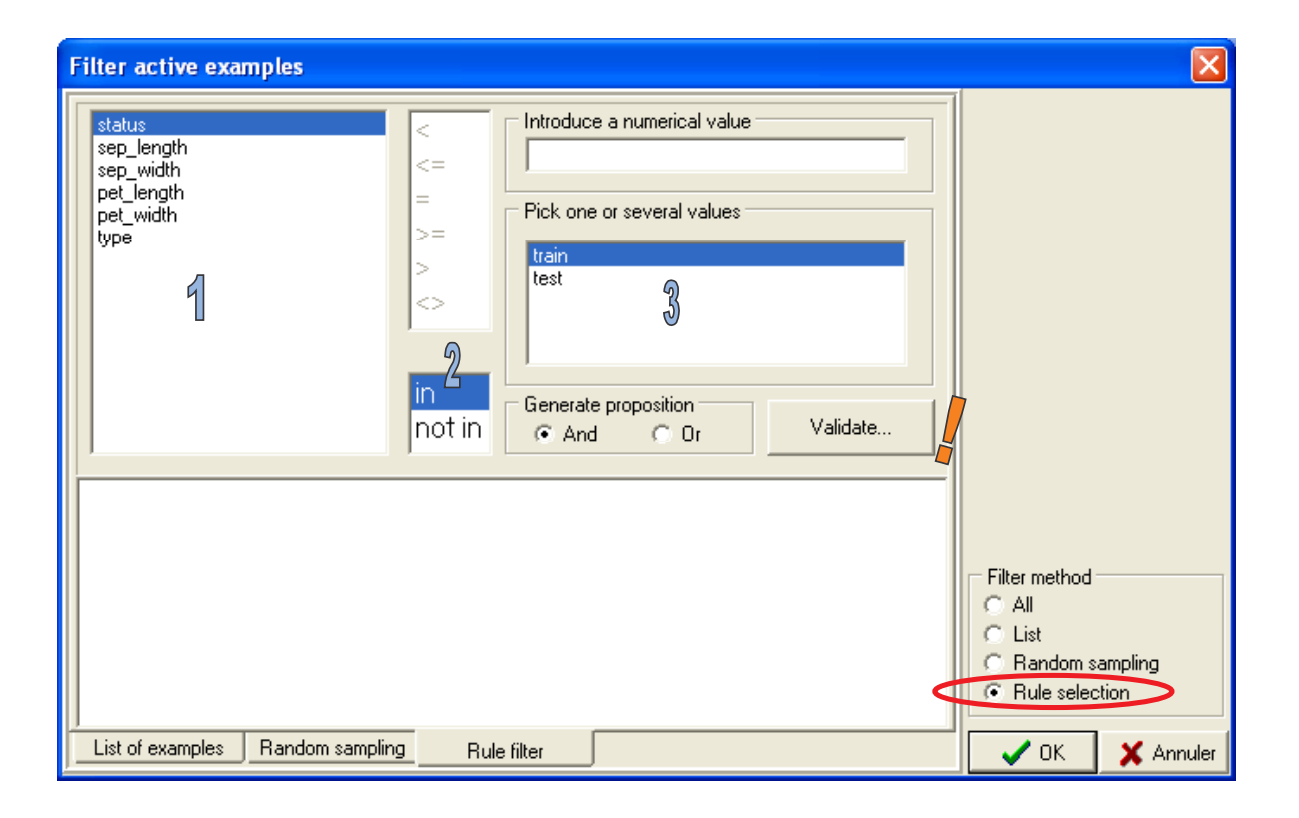

We have to build the rule that allows defining the learning set: (1) we select the STATUS attribute; (2) we select the rule proposition; (3) we select the value of STATUS. We confirm with the VALIDATE button (!). We can count the covered examples (COUNT EXAMPLES COVERED contextual menu), we have select 75 observations, and the remaining belongs to the test set.

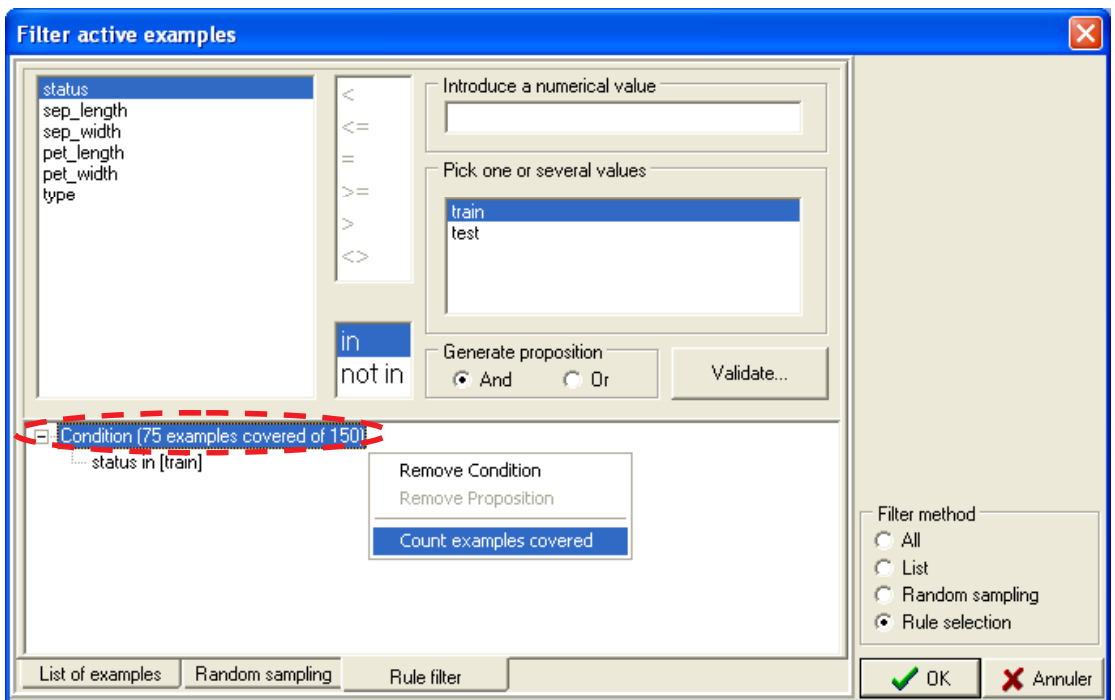

#### **Selecting target and input attributes**

We click on ANALYSIS / DEFINE CLASS ATTRIBUTE. We use "drag an drop" in order to select the TARGET (class attribute) and the INPUT attributes. Of course, we do not use the STATUS attribute.

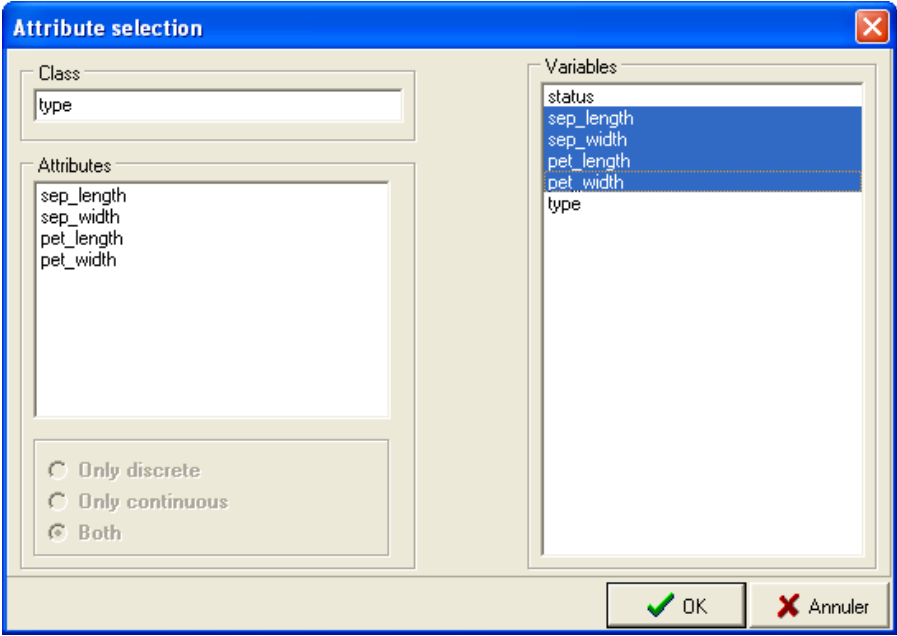

#### **Selecting the learning method**

We click on the INDUCTION METHOD / STANDARD ALGORITHM menu. A dialog box appears. We set the C4.5 algorithm  $[A - Induction Graph tab]$ ; we can modify the default parameters of the method [B].

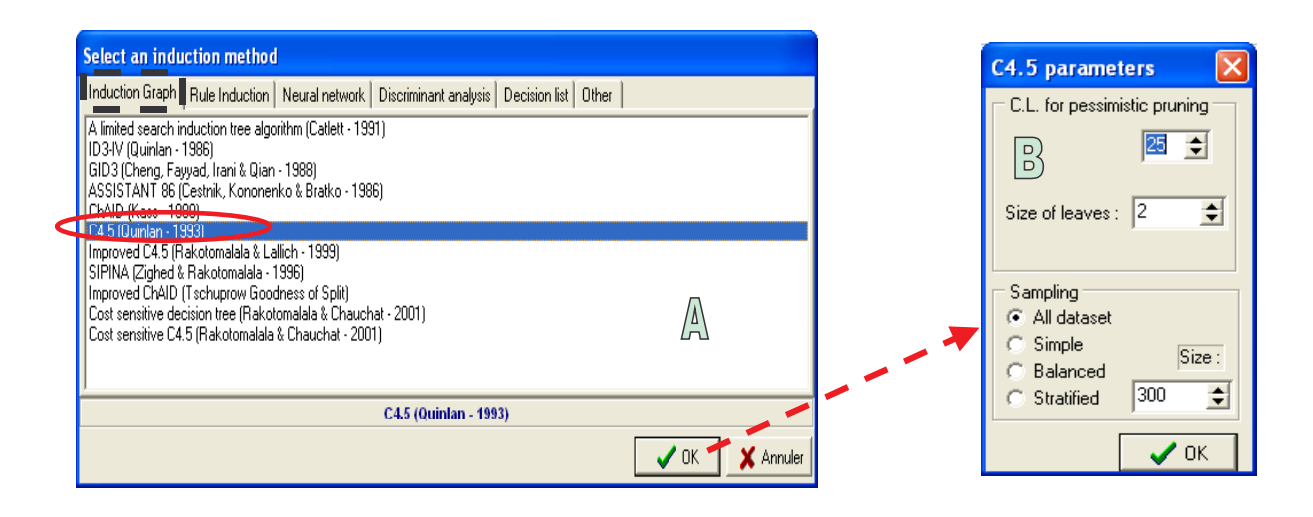

We obtain on the left of the main window a summary of our parameters.

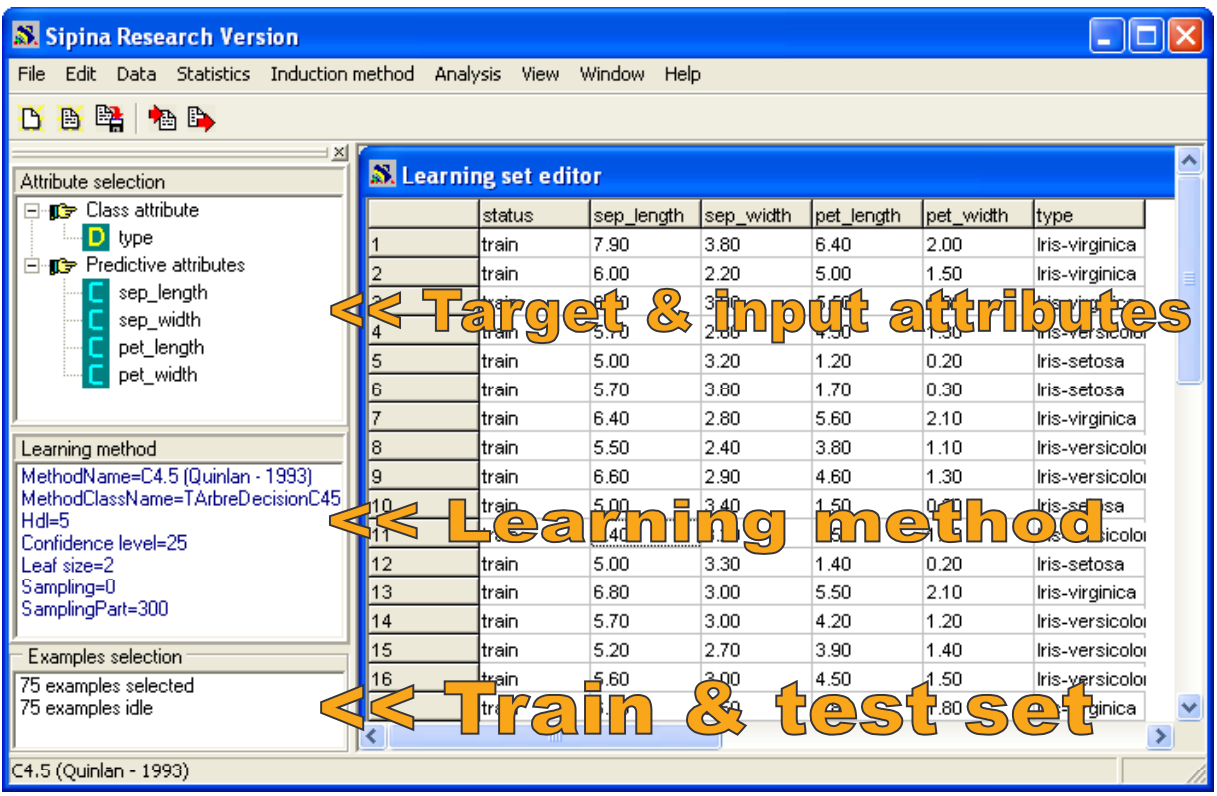

#### **Automatic analysis**

In order to build the decision tree with the C4.5 algorithm, we click on the ANALYSIS / LEARNING menu.

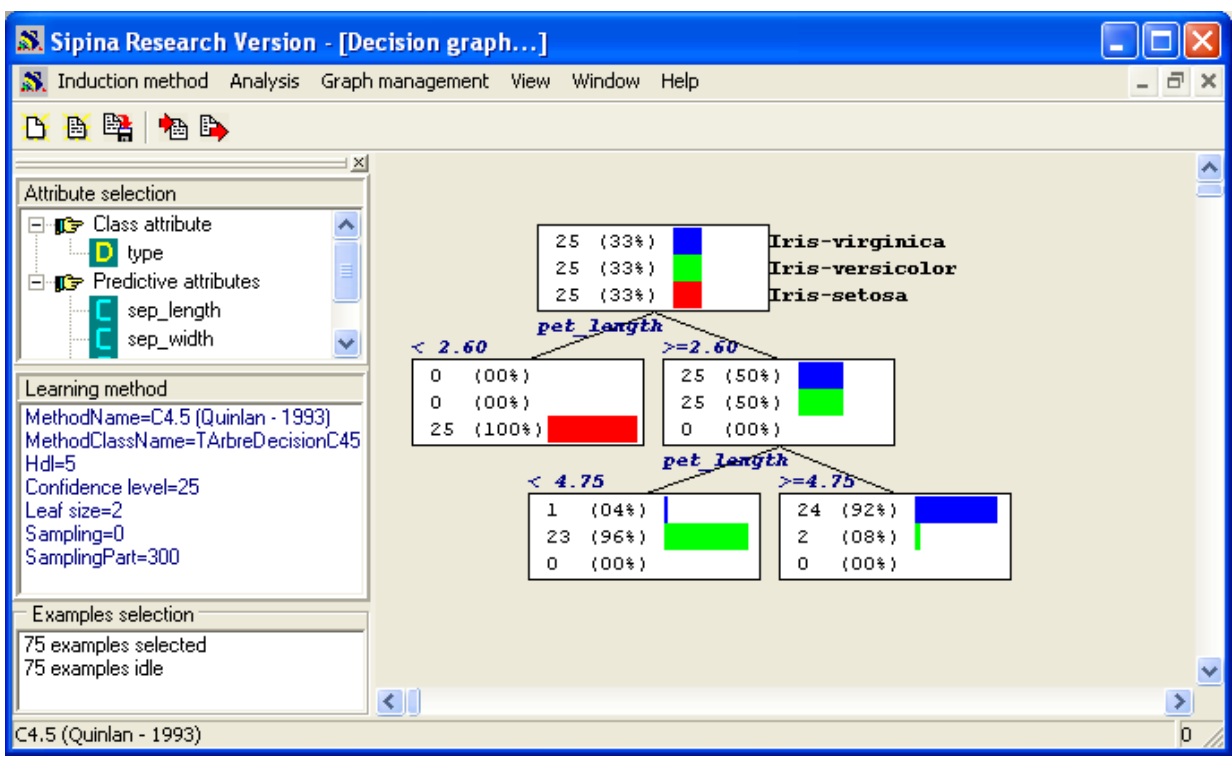

The tree is very simple, 3 rules enable to determine the type of IRIS from its characteristics, it seems that only variable PET\_LENGTH is really relevant.

To evaluate the accuracy of this tree on the test set, we click on the ANALYSIS / TEST menu and select the INACTIVE EXAMPLES OF DATABASE option. The confusion matrix is computed; the test error rate is 5.33%.

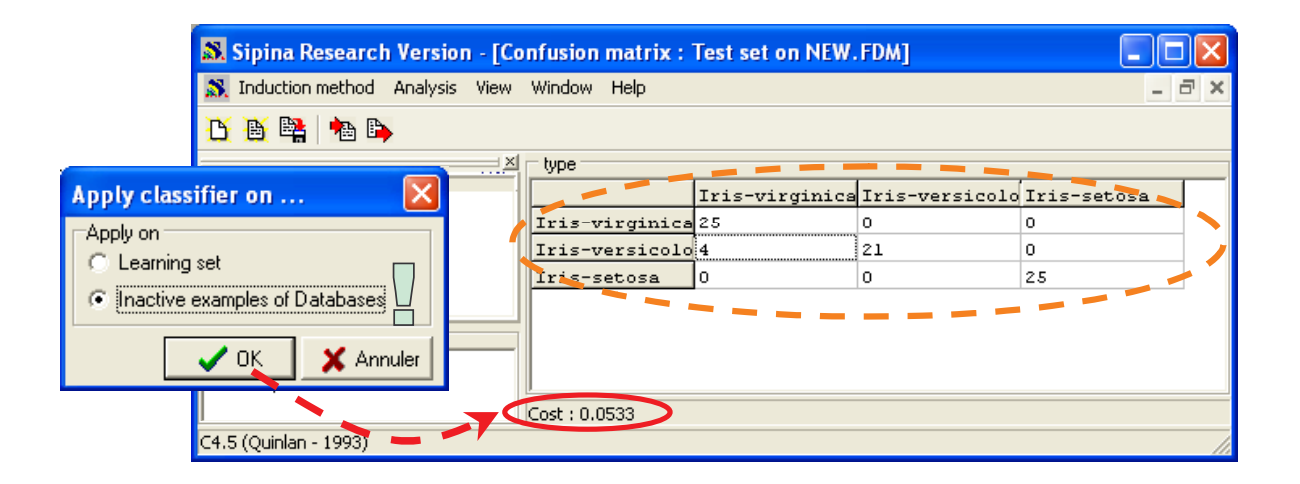

#### **Interactive analysis**

Only the PET\_LENGTH seems relevant. One can wonder what would be the relevance of the other variables that could take part in the construction of the tree. We want to interactively build the tree and studying the relevance of each candidate attributes when we want to split a node.

We display the tree by clicking the WINDOW / DECISION GRAPH menu. Initially, we must prune the tree starting from its root. The operation is simple: we select the first node; with the contextual menu we click on CUT.

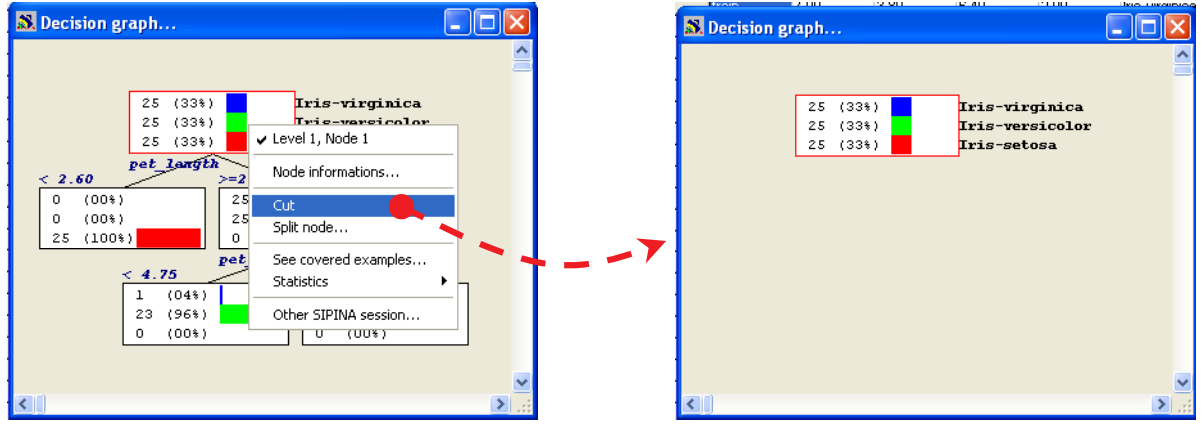

In the next step, we display the segmentations candidates by clicking on SPLIT NODE in the contextual menu. A new window appears with all possible splits on the selected node.

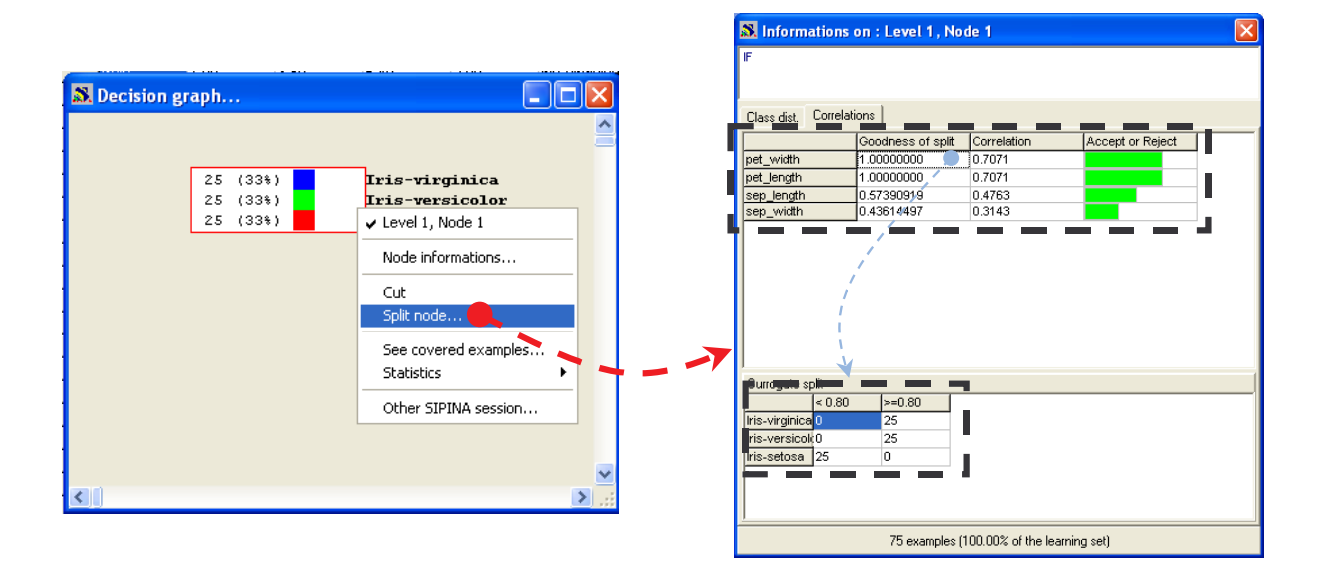

We see that PET\_WIDTH and PET\_LENGTH have the same "goodness of split" (Gain ratio) and the same correlation (Tschuprow's t). In the last column, we observe if the split is accepted (green) or not (red).

So, in this dataset, SIPINA selects the PET\_LENGTH attribute to splitting the first node, but the PET\_WIDTH has the same relevance.

When we select the PET\_WIDTH attribute, we see the cut point used (0.8) if we split the node with this attribute.

In order to split the node with PET\_WIDTH, we double-click the GOODNESS OF SPLIT value in the grid.

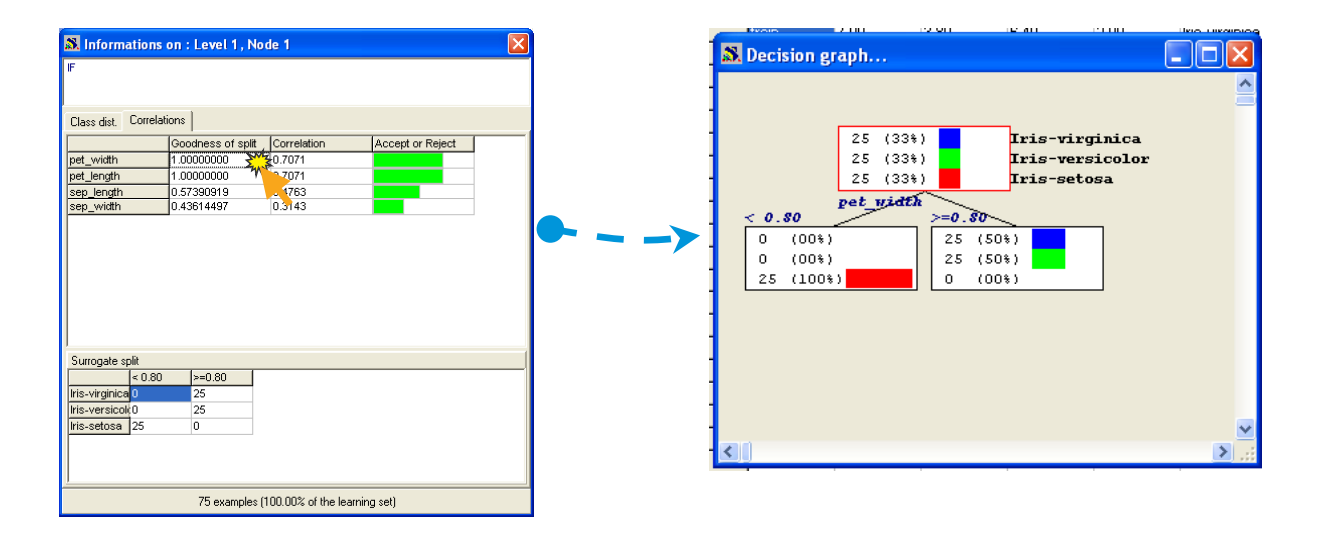

If we split the next node with PET\_LENGTH, we obtain the following tree.

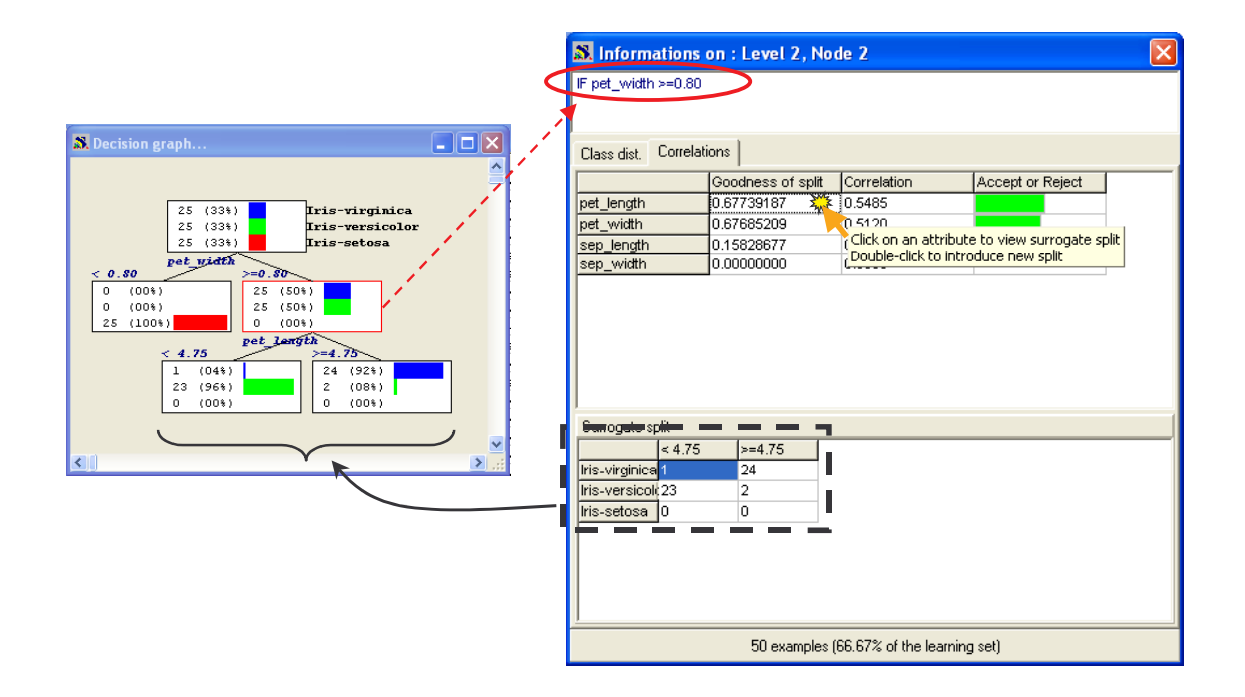

We can compute again the accuracy of this tree on the test set (ANALYSIS / TEST).

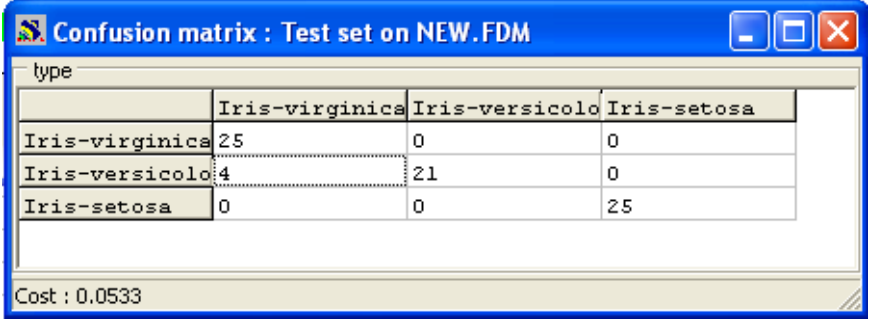

## **INTERACTIVE TREE BUILDER of ORANGE**

When we start ORANGE, we have the following interface.

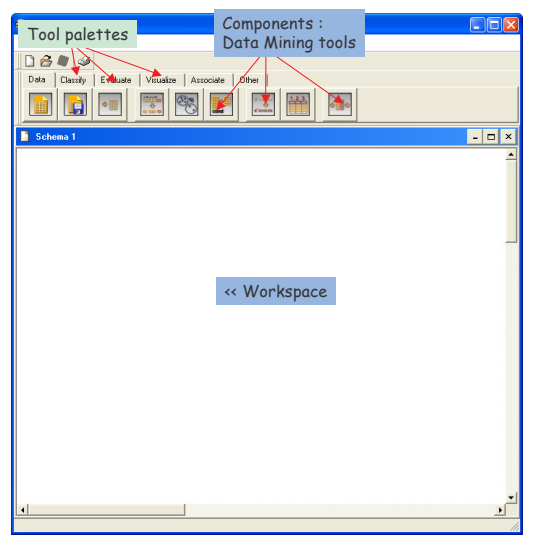

## **Data importation**

We use the same dataset (IRIS\_TREE.TXT). We set the DATA component in the workspace

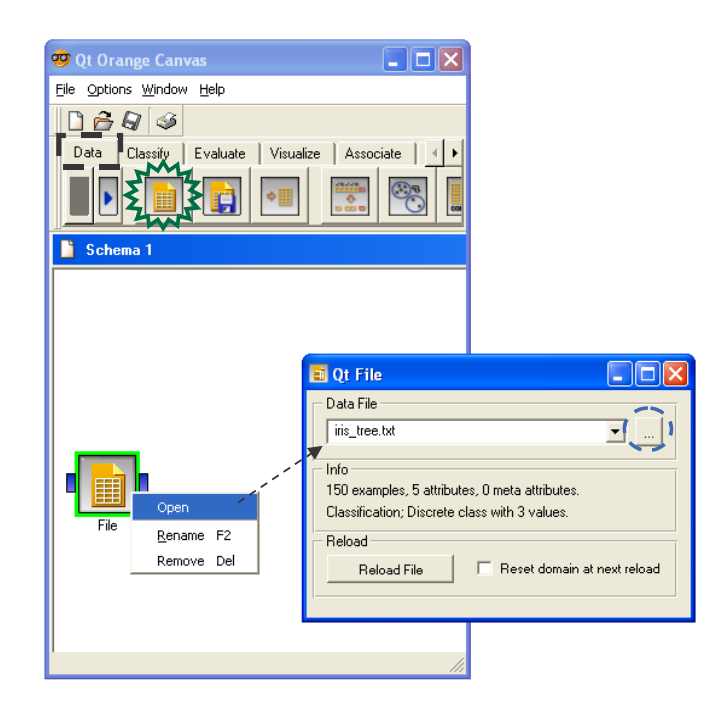

#### **Selecting the train set**

We want to subdivide the dataset into train and test set. We use the SELECT DATA component (DATA tab). The utilization of this component is similar to SIPINA.

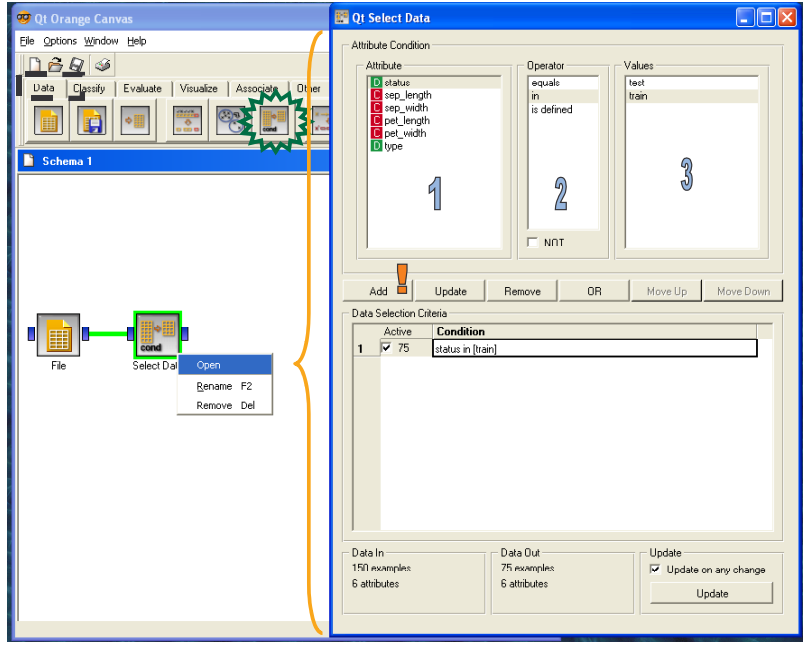

#### **Interactive analysis**

The train set is now selected (75 examples). We set the INTERACTIVE TREE BUILDER component (CLASSIFY tab) in the diagram. We must specify the nature of the connection when we connect SELECT DATA to this new component.

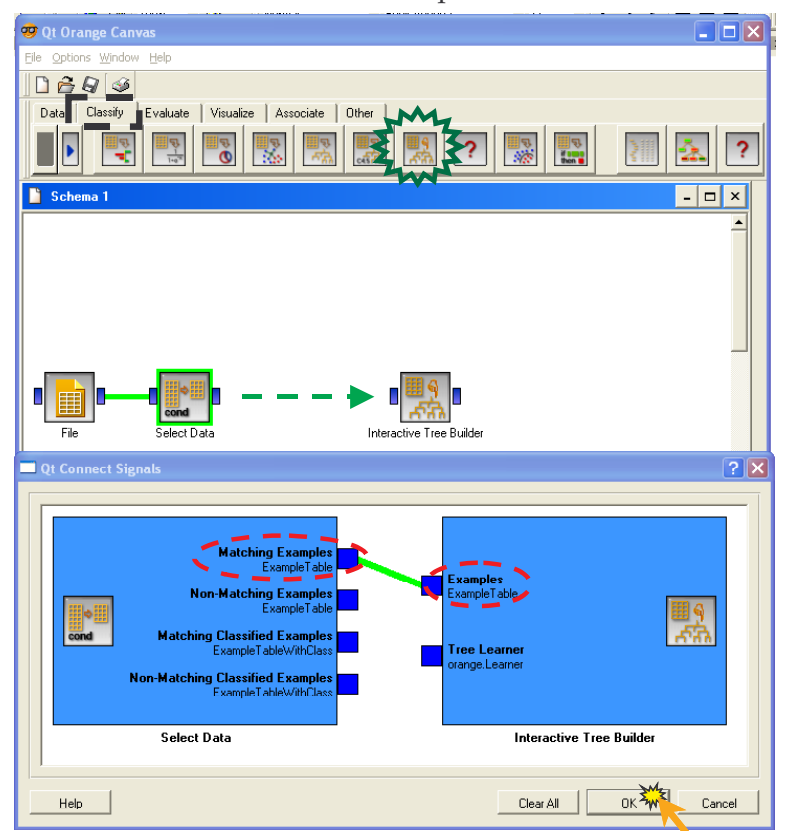

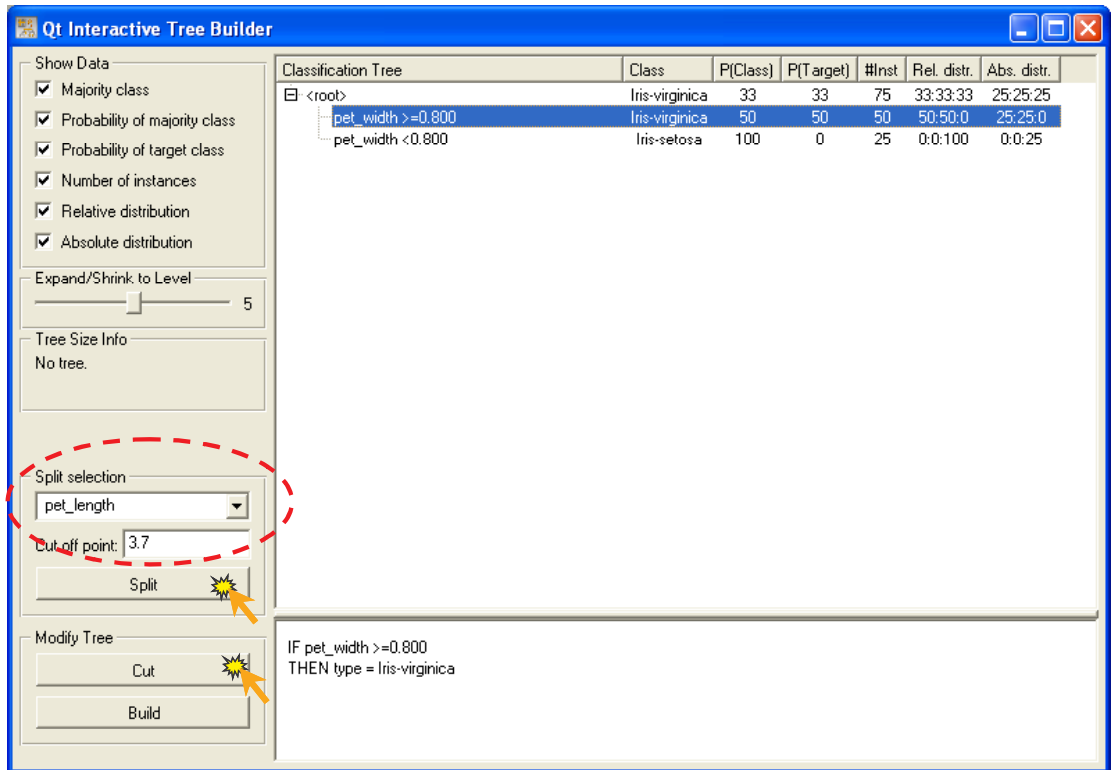

We click on the OPEN menu. The interactive tree builder tool appears.

We can now interactively build the tree. The CUT option enables to prune a node; the SPLIT option enables to split a node. Let us note that we can modify the cut point in ORANGE. By default, it proposes the average of the attribute as the cut point.

In our case, we reproduce the tree that was built with SIPINA; we thus obtain the following result.

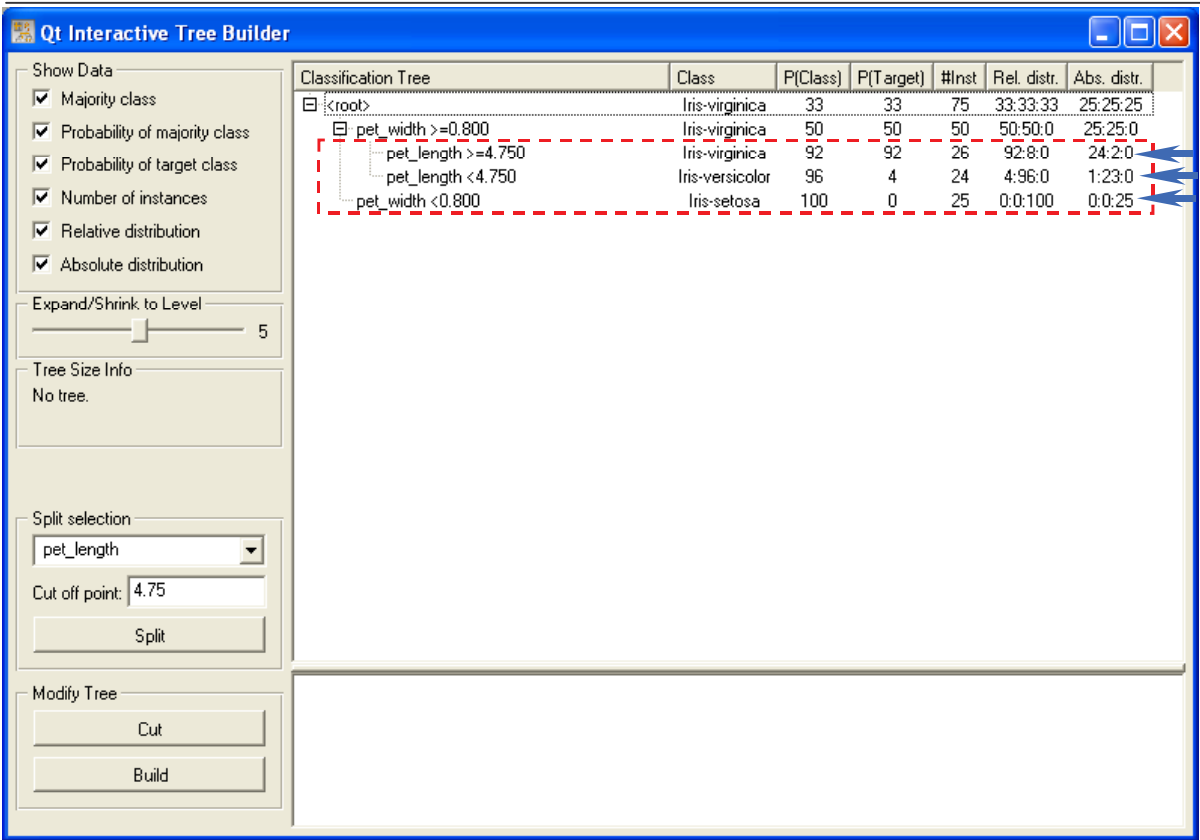

### **Accuracy rate on the test set**

We want to compute the accuracy rate of this tree on the test set. We set a TEST LEANERS component on the diagram. We must connect the tree and the test set on this component.

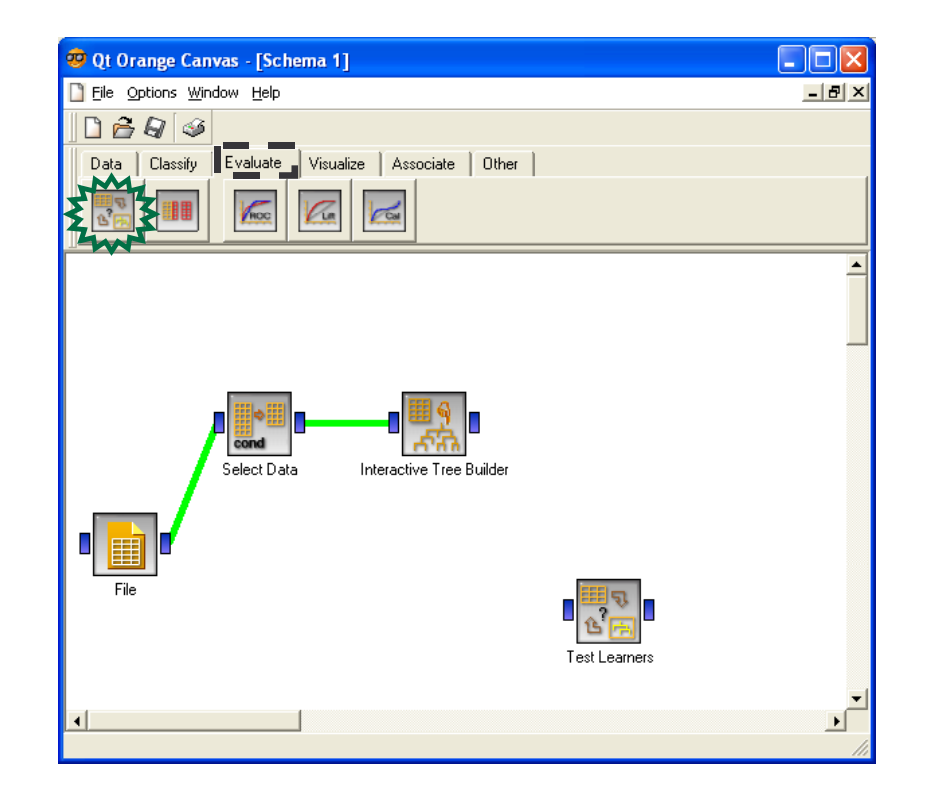

In the first step, we want to connect the tree. A dialog box appears, it enables us to specify the right nature of the connection i.e. a LEARNER connection.

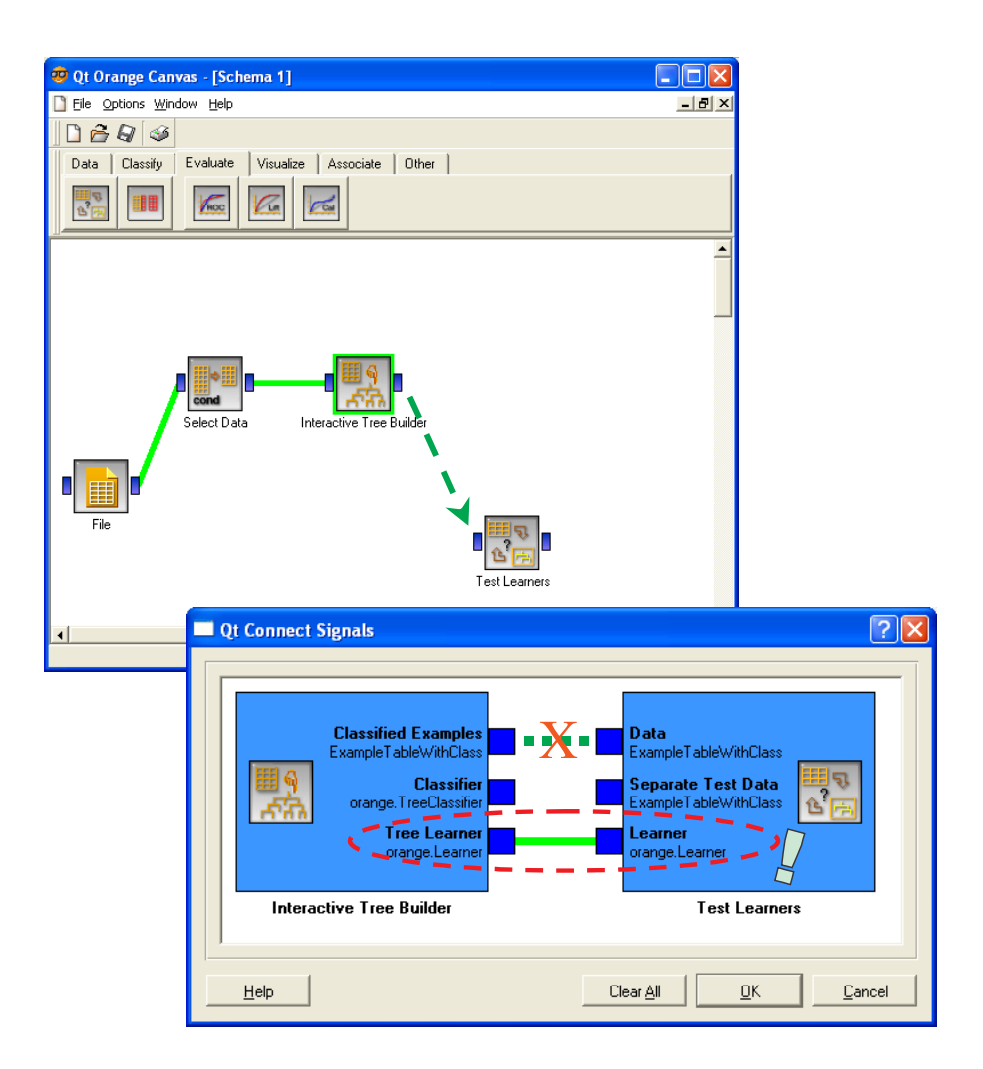

In the second step, we want to connect the test set to the TEST LEANERS component. We add a new SELECT DATA component in the diagram, we use this filtering rule: STATUS = TEST.

Then, we connect SELECT DATA to TEST LEANERS; we must use the SEPARATE TEST SET connection. We obtain the following diagram.

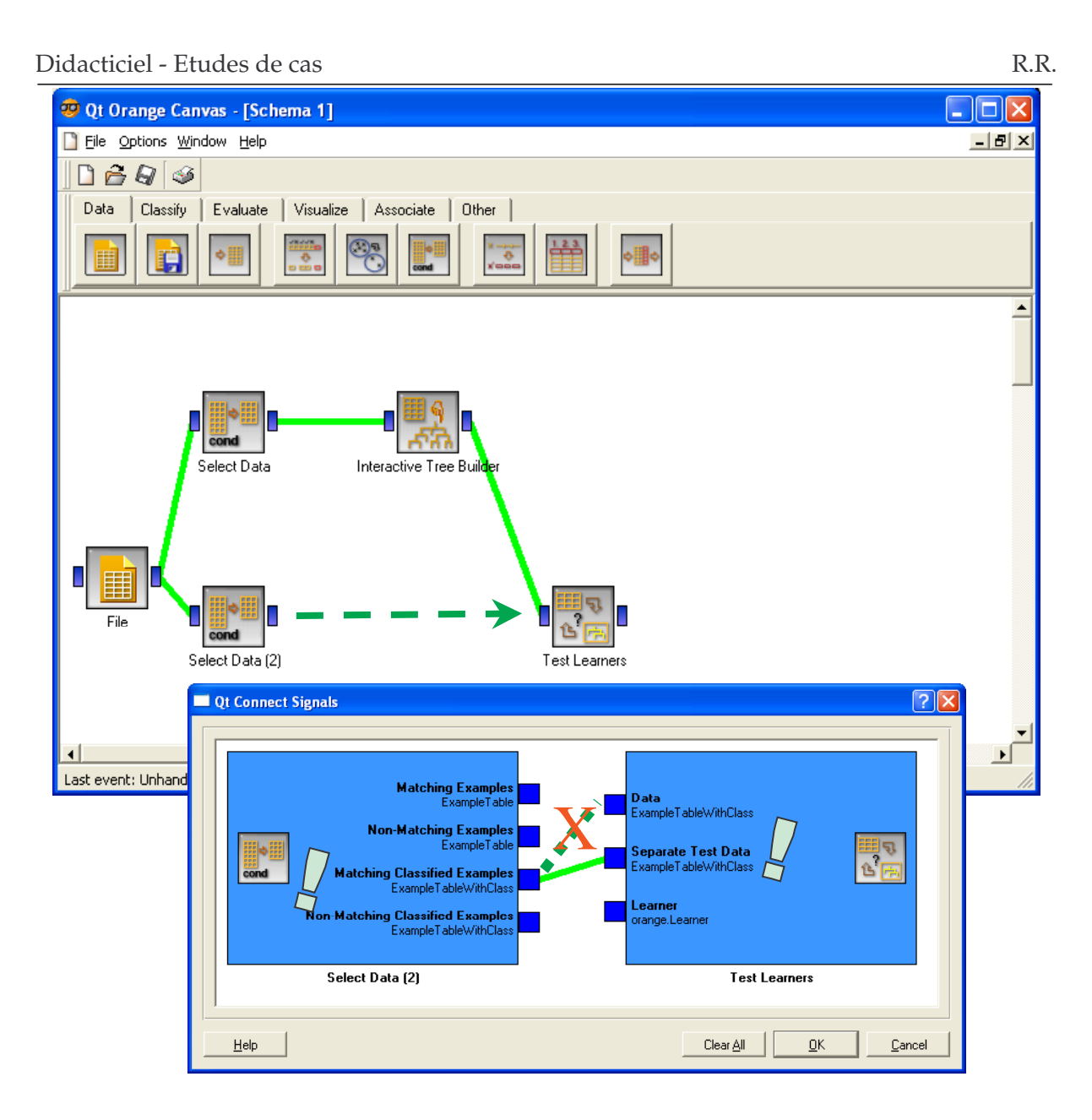

We click on the OPEN menu; we set the TEST option to TEST ON TEST DATA. We find the same results as with SIPINA. This is not surprising, we built identical trees.

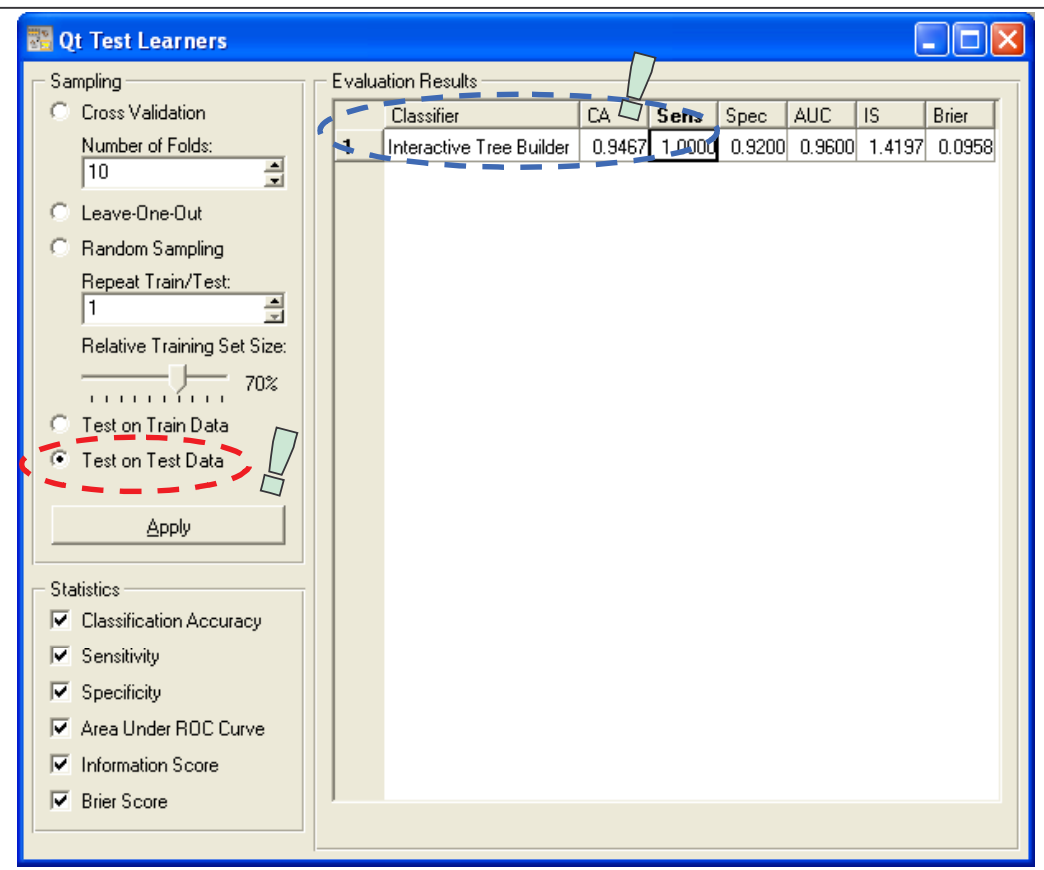

## **Conclusion**

ORANGE and SIPINA are powerful tools for interactive tree construction.

Of course, some functionality miss compared to commercial packages (sorting attributes according the goodness of split for ORANGE, modifying the cut point for SIPINA, merging values for discrete attributes, etc.). But, in the majority of the situations, these tools enable to obtain very satisfactory results.

Another important information, these tools are free.